**Message Discount**

### **PRO-3q** *Page| 1 of 4*

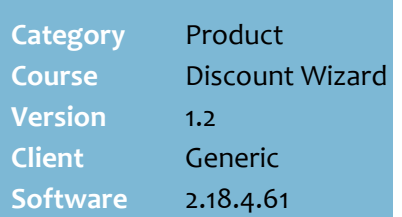

### **Hints and Tips**

- $\checkmark$  Use this discount to show a message at POS to inform the operator of a special offer their transaction has earned.
	- The message shows after **Cash** or **Process Payment** has been selected.
	- The message will only show once at the end of the sale, no matter how many times the offer gets triggered.
	- If the operator presses **Back** to return to the sale, the message will show again the next time payment is selected.

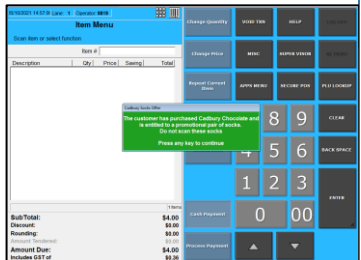

✓ Message discounts are automatically non-exclusive. This means that a customer's transaction can be eligible to show more than one message offer, but each message will only show once.

Examples of a Message Discount:

• Show this message at POS "Customer's purchase is eligible for a free calendar. Limit one per transaction", when the customer spends \$20 or more in a single transaction (excluding cigarettes).

### **Procedure to Create a Message Offer Discount**

<span id="page-0-0"></span>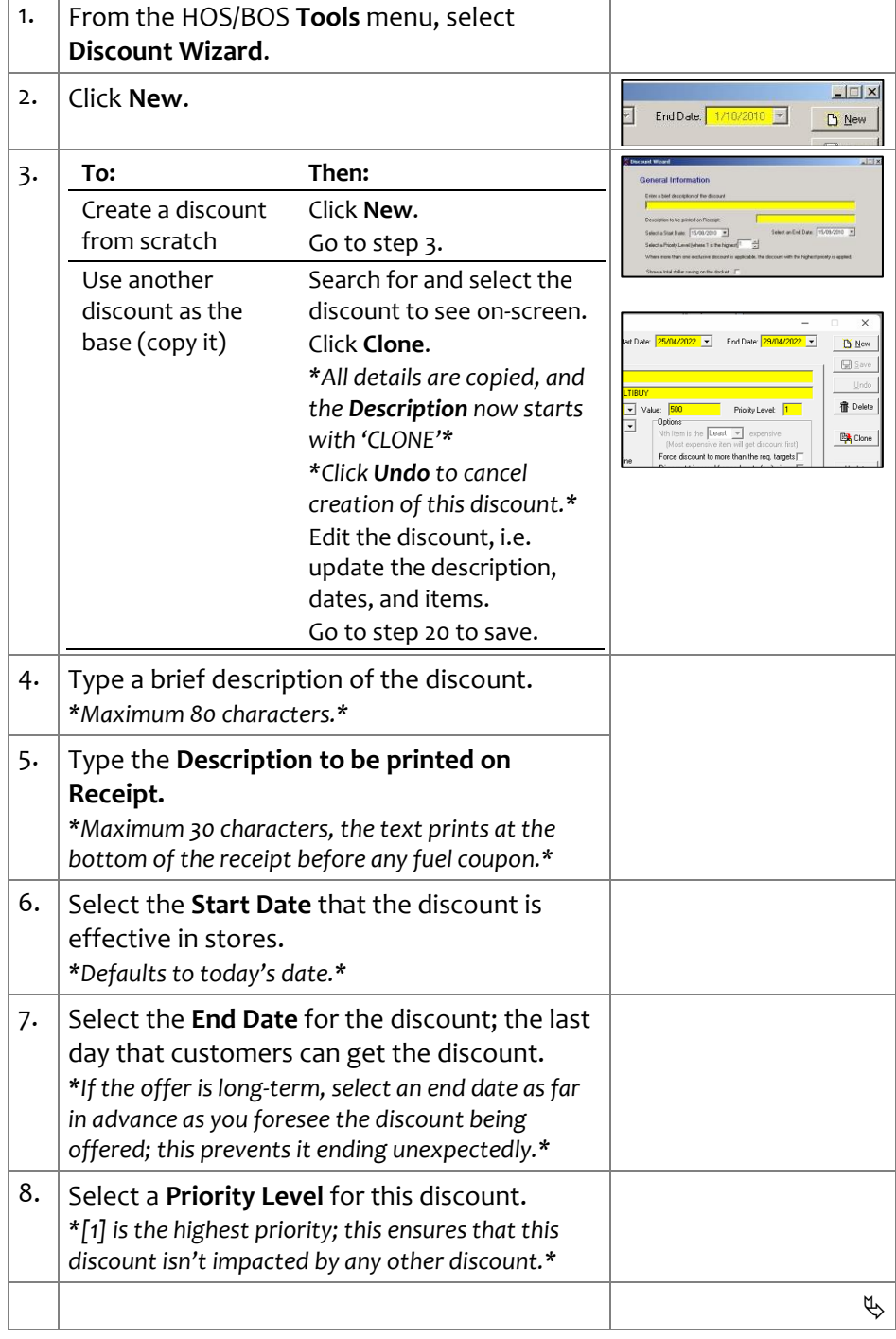

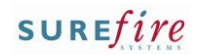

### **PRO-30** *Page* 2 of 4

#### **Hints and Tips**

- ✓ Function buttons:
	- **Back:** to check/edit selection/s on the previous screen.
	- **Next:** to go to the next screen.
	- **Cancel:** to cancel the discount
- ✓ Sample Message at POS:

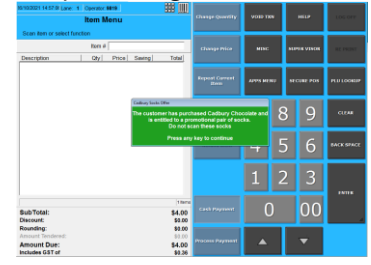

### ✓ Tips for **Message Text**:

- Instruct POS operators to not scan the offer item into the sale, if it's a product usually sold in your store that's being given away for free. (Setting an offer item to scan at \$0.00 is a future development for this discount method.) *If it's a supplier promotional freebie and you need to track stock levels, create a stock record with a \$0.01 price, so that it can be scanned into the sale.*
- Include any redemption limit, to avoid any assumptions when the sale meets the conditions of the offer multiple times. POS will only show the message once for a sale, so any limit will need to be manually enforced by the POS Operator.
- <span id="page-1-0"></span>✓ Remember:
	- The message shows after **Cash** or **Process Payment** has been selected.
	- The message will only show once at POS during a sale.
	- The message text also prints at the end of the customer receipt.

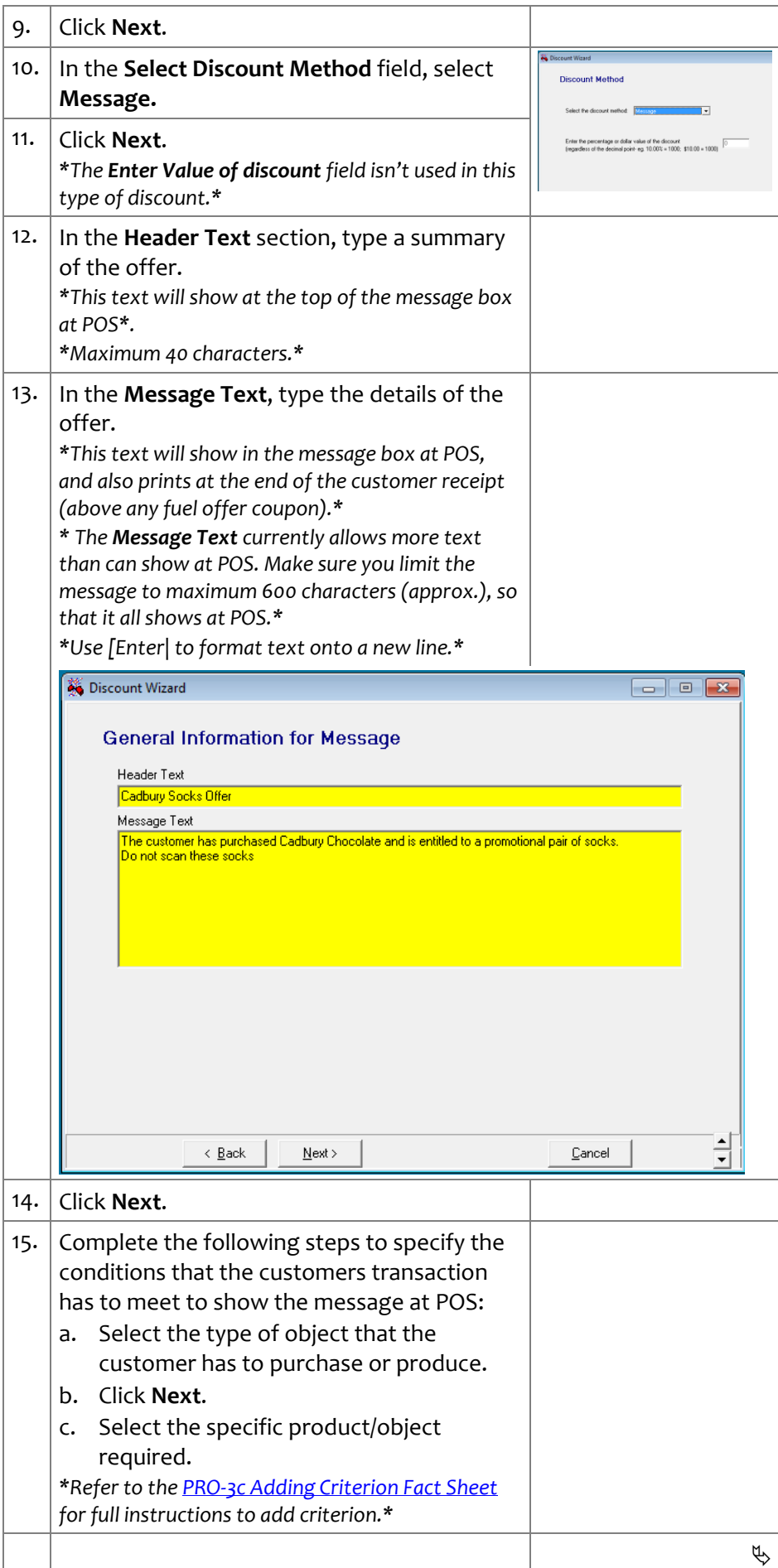

## **SUREfire**

## **PRO-3o** *Page| 3 of 4*

### **Hints and Tips**

- ✓ **Criterion** is conditions that the customers purchase has to meet to show the offer:
- $\checkmark$  if a criterion product has received another discount or been already used as criterion in another discount, it can still be used to trigger this offer *(so long the POS Config. Re-use Criterion check box is selected).*
- <span id="page-2-0"></span>✓ **Criterion Exceptions** are specific products in the criterion that you don't want to be used as criterion; think of it as filtering out products when you've used broad criterion.
	- Don't use exceptions if the criterion is a single item.
	- Don't use the ...**All products**  check box; this would exclude all the criteria!

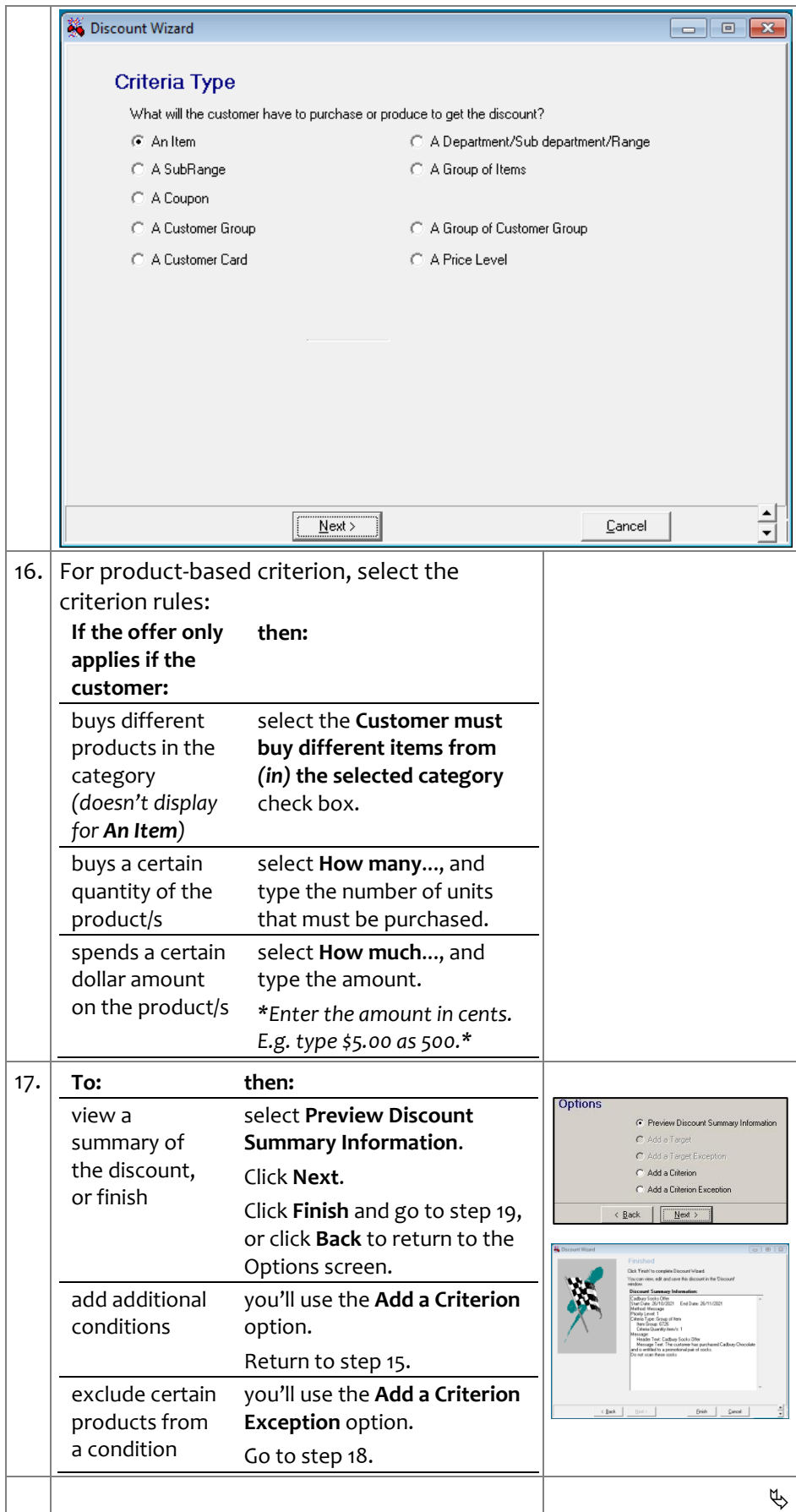

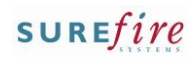

# **PRO-3q** <sup>Page|</sup> 4 of 4 18. Complete the following steps to add a

### **Hints and Tips**

✓ The **Limit Per Customer** section isn't used; [1] is always the maximum number of applications of this specific offer in a transaction.

<span id="page-3-1"></span><span id="page-3-0"></span>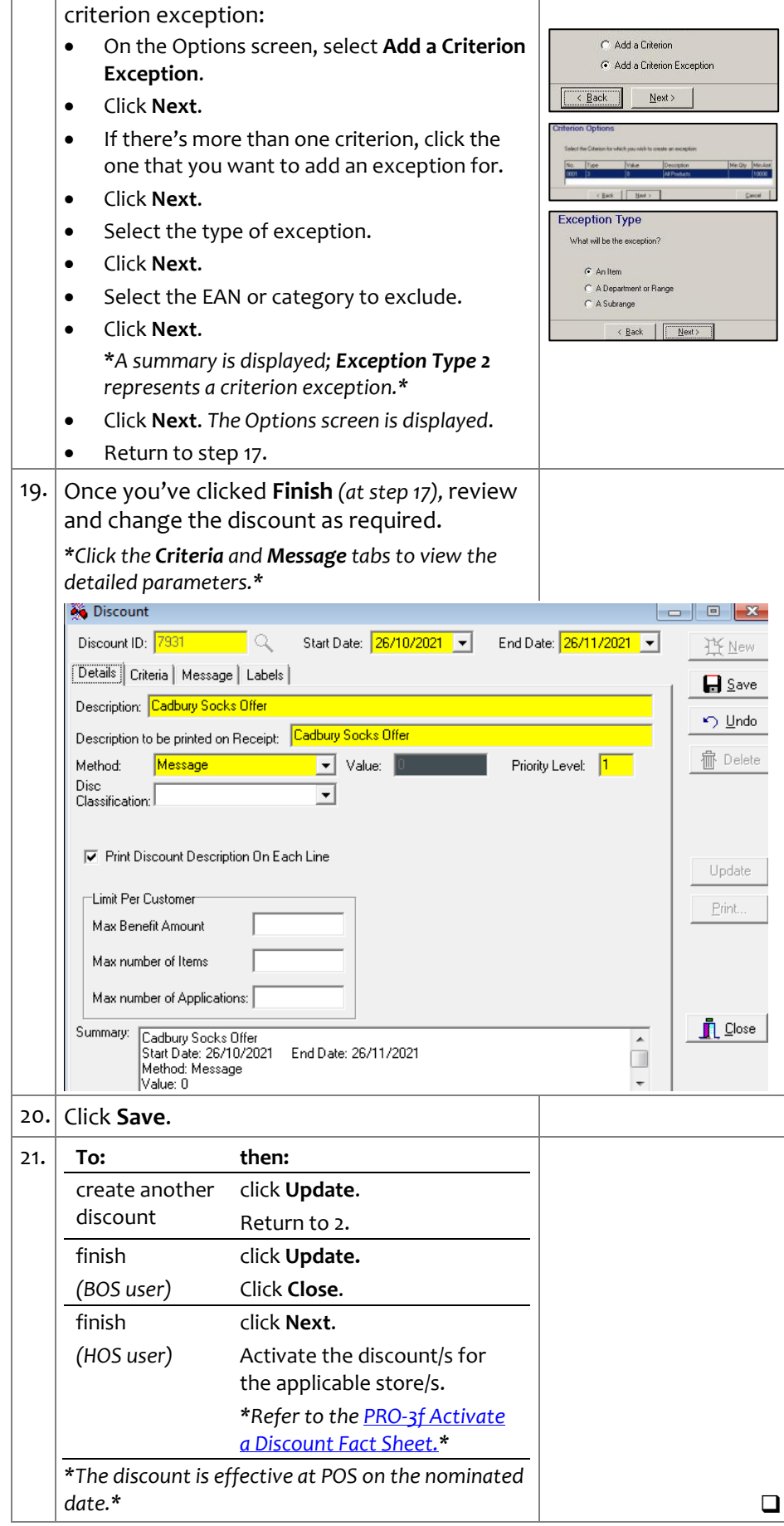